## **e-Instruction Clickers-Chalkboard Questions**

This handout is intended to be a "Quick Start" guide to using the e-Instruction Clickers. More detailed information and an on-line tutorial is available at: http://www.einstruction.com/Training/index.cfm Before beginning, it is assumed that you have installed the software on your computer and set-up a class.

to Lessons

Verbal Questions

Standards

**Verbal Chalkboard Questions:** used this option if you want to write out a question "on the fly" or to have the students complete a sample question.

**1. Open the CPS Software**: You will either have a shortcut on your desktop, or you will need to open the program from the START MENU $\rightarrow$ All Programs $\rightarrow$ CPS

**2. When the CPS Program opens**, Click on the Lessons Tab and then Click the Verbal Questions Button.

## **3. A prompt window will open** where you

- must provide the following:
	- A. Session title
	- B. Session category
	- C. Select a class (if you have not created a class, you can click the create button at this time).

Click on **OK** when you have made your choices.

**4. The "Engage Bar" will appear** at the top of your screen. You will pose the question to the class and then click the button marked "Chalkboard" selecting the number of possible responses you would like (True/False, Yes/No, Multiple Choice A-B, etc)

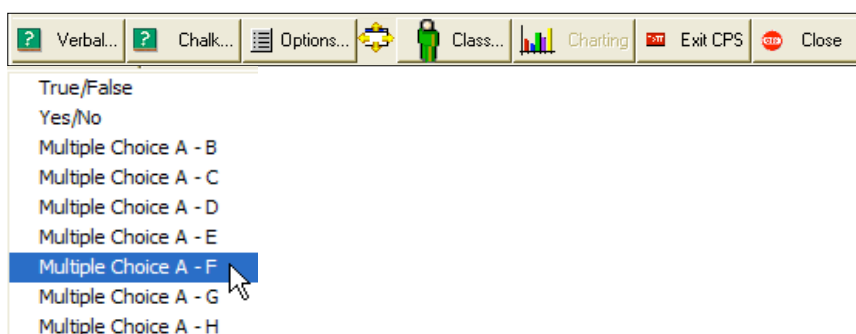

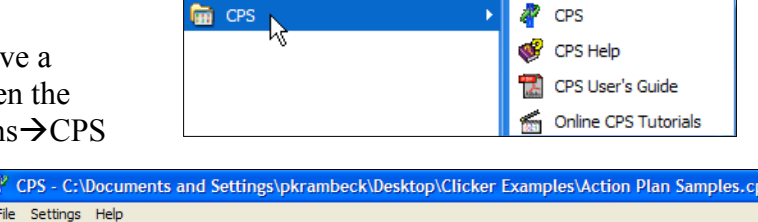

88 Classes

Team Activities

ര്

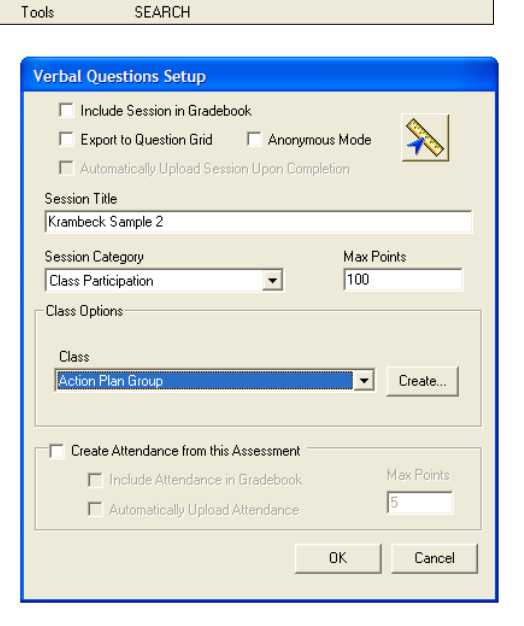

 $\bullet$  Reports

**A:** Gradebook

**5. A chalkboard will appear** with the tools along the left side (pencil, eraser, colored ink). You may load an image or simply use the tools along the left to paint/write your question:

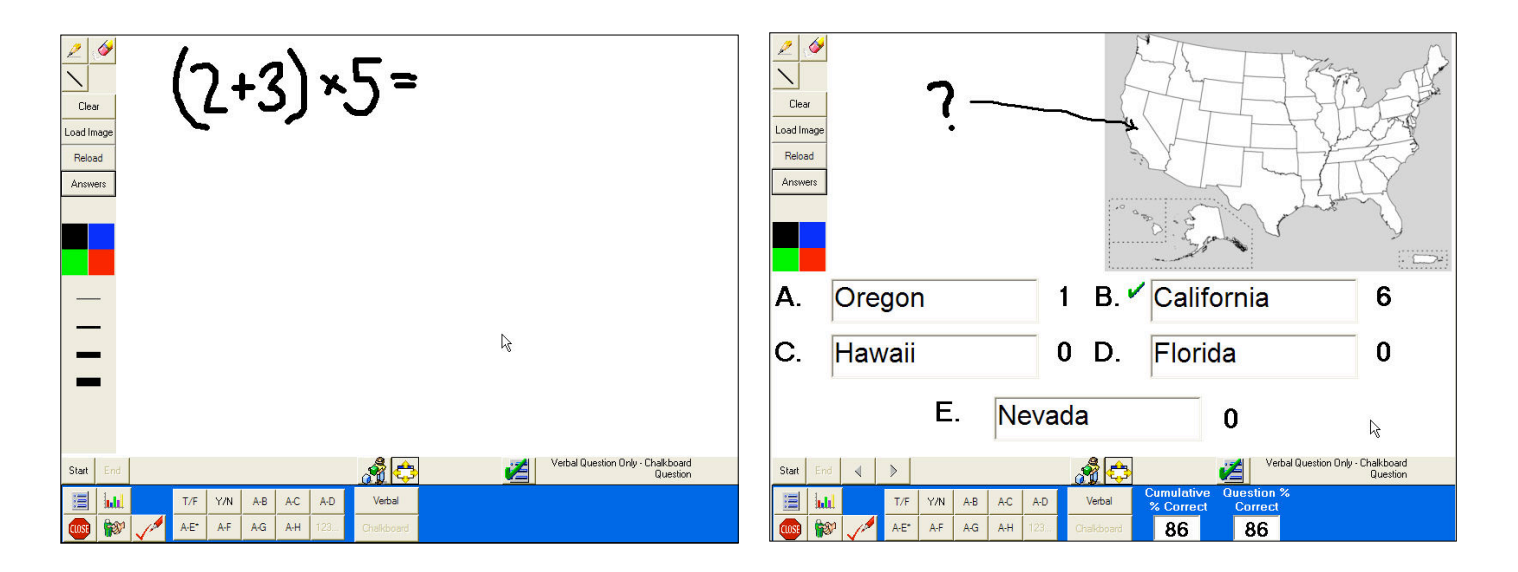

- A. You may add answers (or have students offer possible answers) by clicking the answer button along the left—make sure you leave room for this if you plan to use it.
- B. You may load images (like the USA Map) using the Load Image button on the left.
- C. Click the Answer possibilities along the bottom and then students may begin "clicking in" with their answers.

**6. Once you click End, a Chart will appear with the answer responses.** If you want to define the correct answer, you may do so at this time in the lower right corner next to "Correct Answer"

**7. You can close this graph using the "Close button"** in the lower right corner and proceed with your lesson (or the next question—in the case of the math problem you could show how the problem should have been worked).